# **Oracle Cloud Support**

도움말 릴리스 16.2 **E58517-06**

**2016년 4월**

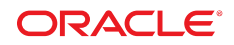

**Oracle Cloud Support** 도움말

#### **E58517-06**

Copyright © 2012, 2016 Oracle and/or its affiliates. All rights reserved.

본 소프트웨어와 관련 문서는 사용 제한 및 기밀 유지 규정을 포함하는 라이센스 합의서에 의거해 제공되며, 지적 재산법에 의해 보호됩니다. 라이센 스 합의서 상에 명시적으로 허용되어 있는 경우나 법규에 의해 허용된 경우를 제외하고, 어떠한 부분도 복사, 재생, 번역, 방송, 수정, 라이센스, 전송, 배포, 진열, 실행, 발행, 또는 전시될 수 없습니다. 본 소프트웨어를 리버스 엔지니어링, 디스어셈블리 또는 디컴파일하는 것은 상호 운용에 대한 법규 에 의해 명시된 경우를 제외하고는 금지되어 있습니다.

이 안의 내용은 사전 공지 없이 변경될 수 있으며 오류가 존재하지 않음을 보증하지 않습니다. 만일 오류를 발견하면 서면으로 통지해 주기 바랍니다.

만일 본 소프트웨어나 관련 문서를 미국 정부나 또는 미국 정부를 대신하여 라이센스한 개인이나 법인에게 배송하는 경우, 다음 공지 사항이 적용됩니 다.

U.S. GOVERNMENT END USERS: Oracle programs, including any operating system, integrated software, any programs installed on the hardware, and/or documentation, delivered to U.S. Government end users are "commercial computer software" pursuant to the applicable Federal Acquisition Regulation and agency-specific supplemental regulations. As such, use, duplication, disclosure, modification, and adaptation of the programs, including any operating system, integrated software, any programs installed on the hardware, and/or documentation, shall be subject to license terms and license restrictions applicable to the programs. No other rights are granted to the U.S. Government.

본 소프트웨어 혹은 하드웨어는 다양한 정보 관리 애플리케이션의 일반적인 사용을 목적으로 개발되었습니다. 본 소프트웨어 혹은 하드웨어는 개인 적인 상해를 초래할 수 있는 애플리케이션을 포함한 본질적으로 위험한 애플리케이션에서 사용할 목적으로 개발되거나 그 용도로 사용될 수 없습니 다. 만일 본 소프트웨어 혹은 하드웨어를 위험한 애플리케이션에서 사용할 경우, 라이센스 사용자는 해당 애플리케이션의 안전한 사용을 위해 모든 적 절한 비상-안전, 백업, 대비 및 기타 조치를 반드시 취해야 합니다. Oracle Corporation과 그 자회사는 본 소프트웨어 혹은 하드웨어를 위험한 애플리 케이션에서의 사용으로 인해 발생하는 어떠한 손해에 대해서도 책임지지 않습니다.

Oracle과 Java는 Oracle Corporation 및/또는 그 자회사의 등록 상표입니다. 기타의 명칭들은 각 해당 명칭을 소유한 회사의 상표일 수 있습니다.

Intel 및 Intel Xeon은 Intel Corporation의 상표 내지는 등록 상표입니다. SPARC 상표 일체는 라이센스에 의거하여 사용되며 SPARC International, Inc.의 상표 내지는 등록 상표입니다. AMD, Opteron, AMD 로고 및 AMD Opteron 로고는 Advanced Micro Devices의 상표 내지는 등록 상표입니다. UNIX는 The Open Group의 등록 상표입니다.

본 소프트웨어 혹은 하드웨어와 관련문서(설명서)는 제3자로부터 제공되는 컨텐츠, 제품 및 서비스에 접속할 수 있거나 정보를 제공합니다. 사용자와 오라클 간의 합의서에 별도로 규정되어 있지 않는 한 Oracle Corporation과 그 자회사는 제3자의 컨텐츠, 제품 및 서비스와 관련하여 어떠한 책임도 지지 않으며 명시적으로 모든 보증에 대해서도 책임을 지지 않습니다. Oracle Corporation과 그 자회사는 제3자의 컨텐츠, 제품 및 서비스에 접속하 거나 사용으로 인해 초래되는 어떠한 손실, 비용 또는 손해에 대해 어떠한 책임도 지지 않습니다. 단, 사용자와 오라클 간의 합의서에 규정되어 있는 경우는 예외입니다.

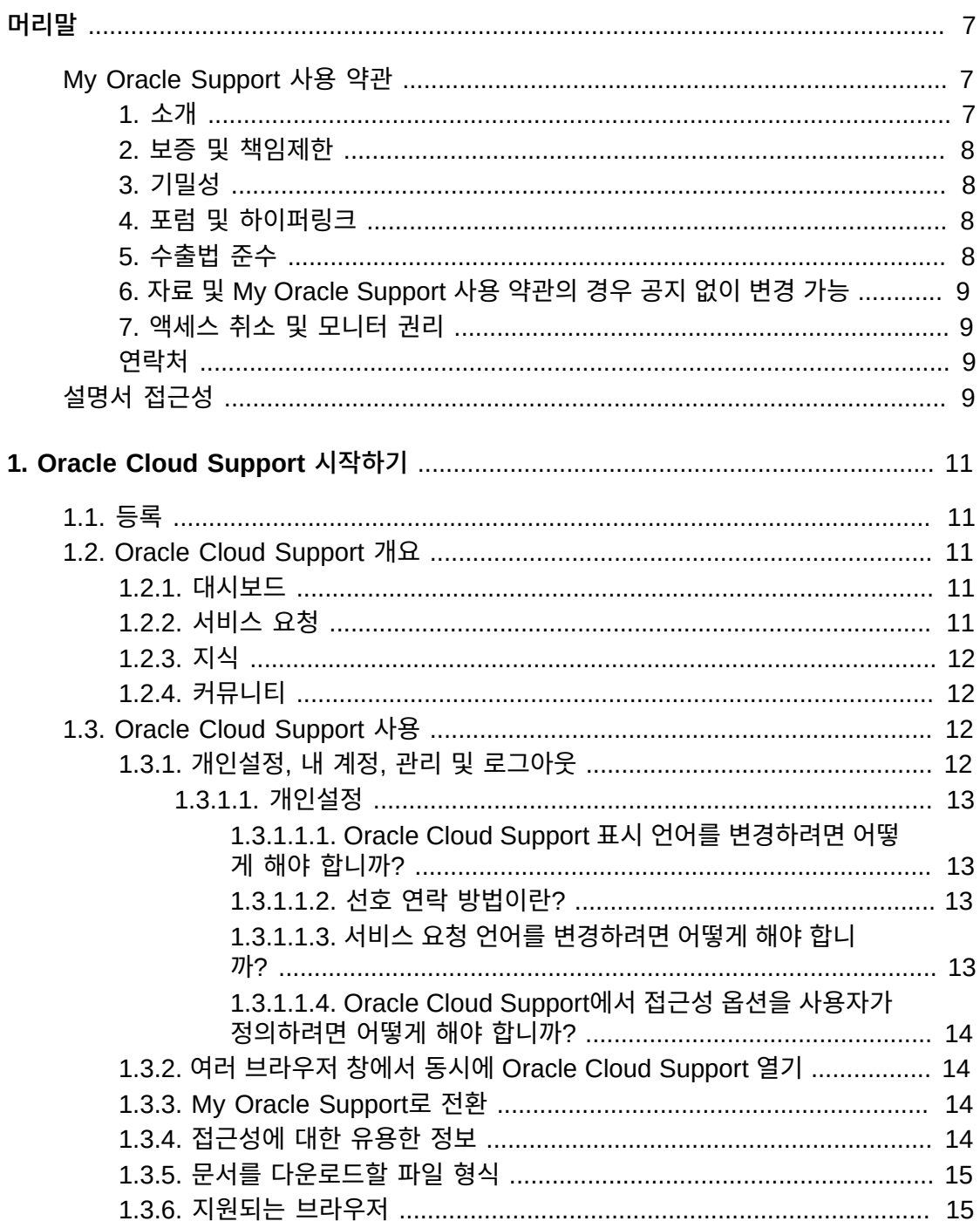

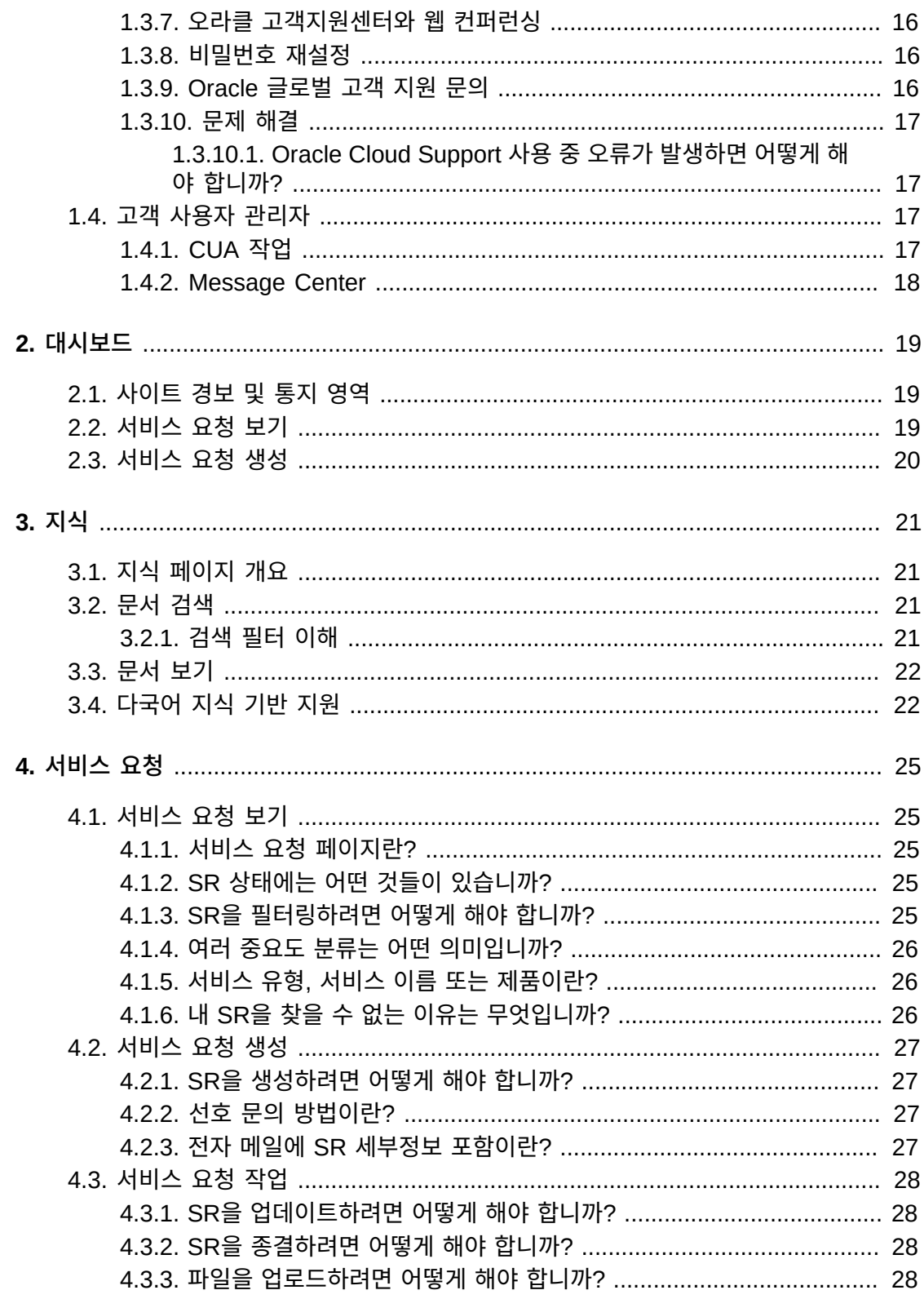

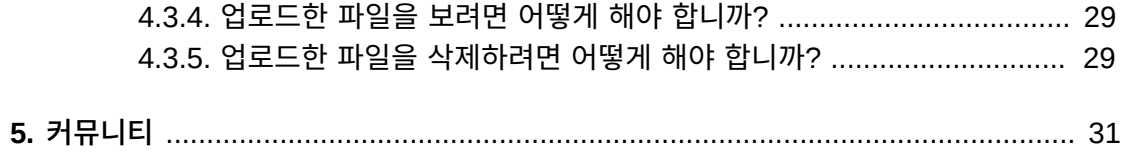

# <span id="page-6-0"></span>머리말

머리말은 다음 섹션으로 구성되어 있습니다.

- [My Oracle Support 사용 약관](#page-6-1)
- [설명서 접근성](#page-8-3)

# <span id="page-6-2"></span><span id="page-6-1"></span>**My Oracle Support 사용 약관**

## **1. 소개**

Oracle My Oracle Support 웹 기반 기술 지원 서비스("Support Portal")를 사용함과 동시 에 고객(이하 "귀하")은 다음 조건("Support Portal 사용 약관")과 Oracle.com 사용 약관 (<http://www.oracle.com/html/terms.html>)(오라클 상표 및 로고 사용, 포럼 및 공 개 커뮤니케이션 사용, 타사 웹 사이트, 콘텐츠 및 서비스 사용과 관련된 오라클 정책을 포 함하며 이에 제한되지 않음)에 동의하는 것입니다. 이러한 조건은 오라클 또는 오라클이 인 수한 업체와의 계약 조건을 보완합니다. 계약 또는 Oracle.com 사용 약관([http://www](http://www.oracle.com/html/terms.html) [.oracle.com/html/terms.html](http://www.oracle.com/html/terms.html))과 다음 조건 간에 충돌되는 내용이 있을 경우 다음 조건 이 Support Portal 사용 및 액세스에 적용됩니다.

Support Portal에서는 오라클에서 현재 제공하고 있거나 향후 제공 예정인 다양한 프로그 램, 소프트웨어 및 웹 기반 툴과 기타 자료(게시물, 백서 및 기타 기술 공개 자료를 비롯하여 제품 인증, 제품 가용성 및 제품 지원 중단에 대한 정보, 모든 버그 데이터베이스, 귀하가 등 록한 서비스 요청, 소프트웨어 패치, 게시판 및 포럼 메시지, 오라클에서 관리하지 않는 웹 사 이트에 대한 하이퍼링크를 포함하며 이에 제한되지 않음)("자료")에 액세스할 수 있습니다.

귀하는 서비스 요청 기능에 대한 액세스를 포함하여 Support Portal에 대한 액세스 권한이 귀하의 전담 지원 담당자에게만 부여되고, 현재 지원 계약을 보유한 정식 오라클 제품 및/또 는 클라우드 서비스를 사용하는 경우에 한하여 자료를 사용할 수 있음에 동의합니다. 오라클 과의 계약에 특별히 명시된 사항을 제외하고 타사를 위해 또는 타사에 서비스를 제공하는 데 자료를 사용할 수 없으며 타사와 자료를 공유하거나 타사에서 자료에 액세스하도록 할 수 없 습니다. 전적으로 귀하를 대신하여 권한이 부여된 오라클 제품 및/또는 클라우드 서비스 사용 에 대한 지원을 수행하는 에이전트 또는 계약자와는 귀하의 오라클 계약에 따라 자료를 공유 하거나 자료에 액세스하도록 할 수 있으며 이 경우 Support Portal 사용 약관 준수는 귀하의 책임입니다. 귀하는 오라클 계정, 시스템 또는 네트워크의 정상적인 작동을 손상시키거나 사 용 안함으로 설정, 운영에 심각한 로드 또는 결함을 유발하는 행위, 무단으로 액세스하는 등 의 정상 운영을 방해하는 방식으로 Support Portal에 액세스하거나 이를 사용하지 않을 것 에 동의합니다. 예를 들어, 로봇, 스파이더, 스크레이퍼 또는 기타 자동화된 툴로 알려진 소프 트웨어 루틴을 사용하여 Support Portal 또는 기타 오라클 계정, 시스템 또는 네트워크에 액 세스해서는 안됩니다.

## <span id="page-7-0"></span>**2. 보증 및 책임제한**

SUPPORT PORTAL에 포함된 정보, 소프트웨어, 제품 및 서비스는 최신이 아닐 수 있으며, 누락되거나 부정확한 정보 또는 기타 오류를 포함할 수 있습니다. SUPPORT PORTAL에 포함된 정보, 소프트웨어, 제품 및 서비스(자료 포함)는 보증 없이 "있는 그대로" 제공됩니다. 오라클은 자료의 정보가 최신이고 오류가 없음을 보증하지 않으며, 법률상 명시적이거나 묵 시적인 어떤 형태의 보증(상품성 또는 특정 목적에의 적합성에 대한 묵시적인 보증을 포함하 며 이에 제한되지 않음)도 제공하지 않습니다. 자료는 오라클과의 계약서 조항에 의거한 프 로그램 또는 문서가 아닙니다.

어떤 경우에도 오라클은 직간접적, 우발적, 특수한 또는 부수적 손해나 귀하 또는 타사에 의해 발생한 이익, 수익, 데이터 사용 손실에 대한 손해를 책임지지 않습니다. SUPPORT PORTAL 또는 기타 하이퍼링크로 연결된 웹 사이트에 액세스하거나 이를 사용하여 발생한 계약 또는 불법 행위에 대한 조치도 고려하지 않습니다.

상기 내용에도 불구하고 서비스 요청 및 SUPPORT PORTAL을 통해 배포된 프로그램 업데 이트에 대한 오라클의 조치에는 관련 보증을 비롯하여 귀하와 오라클 간의 계약에 명시된 보 상만 적용됩니다.

오라클은 SUPPORT PORTAL, 자료 및/또는 SUPPORT PORTAL에 포함된 제품이나 프 로그램을 언제든지 공지 없이 변경하거나 업데이트할 수 있는 권한을 보유합니다.

#### <span id="page-7-1"></span>**3. 기밀성**

Support Portal에서 하이퍼링크를 통해 액세스할 수 있는 타사 관리 웹 사이트의 정보를 제 외하고, 자료에 포함된 모든 정보는 기밀이며 오라클 소유의 정보입니다. 현재 지원 계약을 보유한 정식 오라클 제품 및/또는 클라우드 서비스를 사용하는 경우 이외에, 오라클의 사전 서면 동의 없이는 어떠한 목적으로든 자료에 포함된 정보를 기타 형태 또는 도구로 사용하거 나 공개, 재생성, 전송, 복사할 수 없습니다. 오라클은 귀하가 Support Portal을 사용하여 제 출한 서비스 요청에 타사가 무단으로 액세스하지 못하도록 합리적인 조치를 취할 것입니다. 하지만 오라클은 귀하가 Support Portal을 통해 또는 이와 관련하여 제출한 정보, 의견,피드 백 또는 자료에 타사가 액세스하지 못하도록 보증하지 않습니다.

## <span id="page-7-2"></span>**4. 포럼 및 하이퍼링크**

Support Portal에는 뉴스 그룹, 포럼, 게시판 또는 기타 공개 포럼("포럼")이 포함될 수 있습 니다. 오라클은 개인(오라클 사원 포함)이 포럼에서 제시한 의견을 지지(및 검토)하지 않습니 다. Support Portal에는 오라클 이외의 타사에서 관리하는 웹 사이트에 대한 하이퍼링크가 포함될 수 있습니다. 오라클은 이러한 웹 사이트에 대해 책임을 지지 않으며 포함된 콘텐츠를 지지하거나 사용하지 않습니다.

#### <span id="page-7-3"></span>**5. 수출법 준수**

귀하는 미국 수출 관련 법을 모두 준수하며 직간접적으로 해당 법에 위반하여 자료에 포함된 정보를 수출하지 않는다는 조건에 동의합니다.

## <span id="page-8-0"></span>**6. 자료 및 My Oracle Support 사용 약관의 경우 공지 없이 변경 가능**

자료의 내용은 공지 없이 자주 변경될 수 있습니다. Support Portal 사용 약관도 공지 없이 변경될 수 있으며 귀하는 Support Portal에 액세스할 때마다 적용되는 Support Portal 사용 약관을 준수할 것에 동의합니다.

## <span id="page-8-1"></span>**7. 액세스 취소 및 모니터 권리**

오라클은 어떤 이유로든 언제든지 자료에 대한 액세스를 취소할 수 있는 권한을 보유합니다. 또한 오라클은 Support Portal에 대한 액세스를 모니터할 수 있습니다.

#### <span id="page-8-2"></span>**연락처**

Oracle, 500 Oracle Parkway, Redwood Shores, CA 94065. USA

각국 공통 문의:

전화 (+1) 650.506.7000

팩스 (+1) 650.506.7200

## <span id="page-8-3"></span>**설명서 접근성**

오라클의 접근성 개선 노력에 대한 자세한 내용은 [http://www.oracle.com/pls/topic/](http://www.oracle.com/pls/topic/lookup?ctx=acc&id=docacc) [lookup?ctx=acc&id=docacc](http://www.oracle.com/pls/topic/lookup?ctx=acc&id=docacc)에서 Oracle Accessibility Program 웹 사이트를 방문하십 시오.

#### **오라클 고객지원센터 액세스**

지원 서비스를 구매한 오라클 고객은 My Oracle Support를 통해 온라인 지원에 액세 스할 수 있습니다. 자세한 내용은 [http://www.oracle.com/pls/topic/lookup?](http://www.oracle.com/pls/topic/lookup?ctx=acc&id=info) [ctx=acc&id=info](http://www.oracle.com/pls/topic/lookup?ctx=acc&id=info)를 참조하거나, 청각 장애가 있는 경우 [http://www.oracle.com/](http://www.oracle.com/pls/topic/lookup?ctx=acc&id=trs) [pls/topic/lookup?ctx=acc&id=trs](http://www.oracle.com/pls/topic/lookup?ctx=acc&id=trs)를 방문하십시오.

# **1장. Oracle Cloud Support 시작하기**

<span id="page-10-0"></span>Oracle Cloud Support에서는 Oracle 클라우드 서비스와 MICROS 고객에게 개인설정 기 능과 사전 예방적이고 협력적인 지원을 제공합니다. Oracle Support와 실시간으로 공유되 는 통합 서비스 요청(SR) 워크플로우를 활용하여 시스템 안정성을 향상하고 문제를 쉽게 해 결할 수 있습니다.

이 설명서는 Oracle Cloud Support 기능 및 개념에 대한 개요를 제공합니다. 다음 항목을 다룹니다.

- [등록](#page-10-1)
- [Oracle Cloud Support 개요](#page-10-2)
- [Oracle Cloud Support 사용](#page-11-2)

## <span id="page-10-1"></span>**1.1. 등록**

Oracle Cloud Support에 액세스하려면 My Oracle Support에 등록되어 있어야 합니다. 등 록 방법은 My Oracle Support 도움말의 다음 섹션을 참조하십시오.

[http://docs.oracle.com/cd/E25290\\_01/doc.60/e25224/registration.htm#MOSHP101](http://docs.oracle.com/cd/E25290_01/doc.60/e25224/registration.htm#MOSHP101)

## <span id="page-10-3"></span><span id="page-10-2"></span>**1.2. Oracle Cloud Support 개요**

다음 항목은 Oracle Cloud Support에서 다룰 내용에 대해 간략하게 설명합니다.

## **1.2.1. 대시보드**

[대시보드] 페이지에서는 나와 내 회사의 SR(서비스 요청)을 간략한 보기로 제공합니다. 대 시보드 페이지에서 SR을 생성할 수 있습니다.

**참조:**

[대시보드] 탭에 대한 자세한 내용은 2장. *[대시보드](#page-18-0)* 도움말을 참조하십시오.

#### <span id="page-10-4"></span>**1.2.2. 서비스 요청**

[서비스 요청] 페이지에서 SR을 확인, 관리, 업데이트할 수 있습니다. SR 상태 및 중요도의 요약 정보와 개별 SR의 세부정보를 볼 수 있습니다.

#### **참조:**

[서비스 요청] 페이지에 대한 자세한 내용은 4장. *[서비스 요청](#page-24-0)* 도움말을 참조하십시오.

#### <span id="page-11-0"></span>**1.2.3. 지식**

[지식] 페이지에서는 Oracle의 지식 기반에서 문서를 검색할 수 있습니다.

**참조:**

[지식] 페이지에 대한 자세한 내용은 3장. *[지식](#page-20-0)* 도움말을 참조하십시오.

#### <span id="page-11-1"></span>**1.2.4. 커뮤니티**

[커뮤니티] 페이지에서는 거대한 네트워크의 동료, 업계 전문가, Oracle 제품 전문가에게 바 로 연락할 수 있습니다. 토론에 참여하고, 문서를 교환하고, 참여도에 따라 인정을 받을 수 있 습니다.

**참조:**

[지식] 페이지에 대한 자세한 내용은 5장. *[커뮤니티](#page-30-0)* 도움말을 참조하십시오.

## <span id="page-11-3"></span><span id="page-11-2"></span>**1.3. Oracle Cloud Support 사용**

이 섹션은 Oracle Cloud Support에서 적용할 작업을 수행하는 방법을 보여줍니다.

## **1.3.1. 개인설정, 내 계정, 관리 및 로그아웃**

Oracle Cloud Support 창의 오른쪽 위 섹션에 사인인 이름이 표시됩니다. 이름 옆에 있는 화살표를 누르면 다음과 같은 메뉴 항목이 표시됩니다.

• 개인설정

개인 설정을 변경하려면 **개인설정**을 누릅니다. 자세한 내용은 ["개인설정"](#page-12-0) 절을 참조하십시 오.

• 내 계정

[설정] 탭에서 [내 계정] 페이지를 보려면 **내 계정**을 누릅니다. [내 계정] 페이지에서는 개인 정보를 포함한 SI 및 계정 프로파일에 대한 정보를 제공합니다. 이 페이지에는 사용자 계 정에 대해 액세스를 요청하고 고객 지원 번호(SI)를 제거할 수 있는 옵션이 있습니다. 또한 사이트가 기본 위치 전화 번호와 연관된 고객에 대한 사이트 정보가 표시됩니다. 여기에는 연관된 SI의 세부정보를 볼 수 있는 [보기] 옵션이 포함됩니다.

• 관리

관리 항목이 CUA(고객 사용자 관리자)에 표시됩니다. 여기에는 여러 옵션이 포함되어 있 습니다. 자세한 내용은 ["고객 사용자 관리자"를](#page-16-2) 참조하십시오.

#### • 로그아웃

Oracle Cloud Support에서 로그아웃하려면 **로그아웃**을 누릅니다.

#### <span id="page-12-0"></span>**1.3.1.1. 개인설정**

**주:**

설정을 변경한 후 **변경사항 적용**을 누르지 않은 경우 **복원**을 눌러 원래 설정을 복원할 수 있습니다.

#### <span id="page-12-1"></span>**1.3.1.1.1. Oracle Cloud Support 표시 언어를 변경하려면 어떻게 해 야 합니까?**

Oracle Cloud Support는 한국어, 영어, 일본어 및 중국어(간체)로 볼 수 있습니다. 해당 언 어 중 하나를 사용하도록 Oracle Cloud Support를 변경하려면 다음과 같이 하십시오.

- 1. [설정] 탭에서 **개인 설정**을 선택합니다. 그러면 [개인 설정] 페이지가 나타납니다.
- 2. **언어** 목록에서 언어를 선택하고 **변경사항 적용**을 누릅니다. Oracle Cloud Support가 새 로 고쳐지고 선택한 언어로 표시됩니다.

**주:**

언어 환경설정은 쿠키에 저장됩니다. 브라우저에서 쿠키를 지우면 언어가 [영어]로 재설정됩니다.

#### <span id="page-12-2"></span>**1.3.1.1.2. 선호 연락 방법이란?**

선호 연락 방법은 자동 서비스 요청과 기술적 SR을 포함한 SR 업데이트 수신 방법을 결정합 니다. 다음 옵션 중 하나를 선택합니다.

- MOS Oracle Cloud Support 인터페이스를 통해 업데이트를 수신합니다.
- 전자 메일 전자 메일을 통해 업데이트 알림을 받습니다.
- 전화
- <span id="page-12-3"></span>• 팩스 - 팩스를 통해 업데이트가 전송됩니다.

#### **1.3.1.1.3. 서비스 요청 언어를 변경하려면 어떻게 해야 합니까?**

다양한 언어로 서비스 요청 작업을 하도록 선택할 수 있습니다. 서비스 요청에 대한 언어를 변경하려면 **서비스 요청 언어** 목록에서 언어를 선택한 다음 **변경사항 적용**을 누릅니다.

**주:**

서비스 요청 언어를 변경해도 Oracle Cloud Support 사용자 인터페이스의 언어가 변경되지는 않지만, 선택한 언어로 Oracle과 통신할 수 있습니다. 서비스 요청은 지정된 언어로 문제 해결을 도와줄 엔지니 어에게 전달됩니다.

24 x 7 지원을 받으려면 중요도 1 서비스 요청을 영어로 기록해야 합니다.

## <span id="page-13-0"></span>**1.3.1.1.4. Oracle Cloud Support에서 접근성 옵션을 사용자가 정의 하려면 어떻게 해야 합니까?**

큰 글꼴 또는 고대비를 지정하거나 스크린 리더를 사용 중임을 지정하려면 [설정] 탭에서 **개 인설정**을 선택합니다.

**주:**

브라우저에서 이미 큰 글꼴을 사용 중인 경우 이 글꼴은 Oracle Cloud Support 내의 일부 페이지에만 적용됩니다.

- 브라우저에서 큰 텍스트 또는 확대를 사용할 경우 **큰 글꼴 사용**을 선택합니다.
- 로컬 워크스테이션에서 고대비 설정을 사용할 경우 **고대비 설정 사용**을 선택합니다.
- 스크린 리더 보조 기술을 사용할 경우 **스크린 리더 사용**을 선택합니다.

## <span id="page-13-1"></span>**1.3.2. 여러 브라우저 창에서 동시에 Oracle Cloud Support 열기**

여러 브라우저 창에서 Oracle Cloud Support를 실행할 수 있습니다.

**주:**

각 브라우저에서 열린 Oracle Cloud Support 세션이나 탭은 10개로 제한됩니다. 11번째 Oracle Cloud Support 세션이나 탭을 열 경우 첫번째 Oracle Cloud Support 세션이나 탭은 시간 초과됩니다.

문서에서 마우스 오른쪽 단추 누르기 메뉴를 사용하여 새 탭, 창 또는 전용 창에서 지식 문서 를 열 수 있습니다. 또한 문서를 볼 때 마우스 오른쪽 단추로 문서의 링크를 눌러 새 창에서 해당 링크를 열 수 있습니다. (이 경우 표준 브라우저에서 마우스 오른쪽 단추 누르기 메뉴가 표시됩니다.)

## <span id="page-13-2"></span>**1.3.3. My Oracle Support로 전환**

My Oracle Support는 Cloud Support보다 많은 기능과 서비스를 제공합니다. My Oracle Support로 전환하려면 페이지 상단에 있는 **My Oracle Support로 전환**을 누릅니다. Cloud Support로 돌아가려면 My Oracle Support 페이지 상단에 있는 **Cloud Support로 전환**을 누릅니다.

한 포털에서 다른 포털로 전환한 후에 응용 프로그램은 현재 포털이 선호 포털이라고 가정합 니다. 다음에 로그인할 때 My Oracle Support 사인인 페이지에서 다른 포털을 지정하지 않 는 한, 이 포털이 기본적으로 나타납니다. 캐시를 지우면 기본 포털로 다시 돌아갑니다.

#### <span id="page-13-3"></span>**1.3.4. 접근성에 대한 유용한 정보**

큰 글꼴 또는 고대비를 지정하거나 스크린 리더를 사용 중임을 지정하려면 [설정] 탭에서 **개 인설정**을 선택합니다.

**주:**

브라우저 설정에서 이미 큰 텍스트를 사용하는 경우 이 옵션은 Oracle Cloud Support 내의 특정 HTML 페이지에만 적용됩니다.

- 브라우저에서 큰 텍스트 또는 확대를 사용할 경우 **큰 글꼴 사용**을 선택합니다.
- 로컬 워크스테이션에서 고대비 설정을 사용할 경우 **고대비 설정 사용**을 선택해야 합니다.
- <span id="page-14-0"></span>• 보조 기술을 사용할 경우 **스크린 리더 사용**을 선택해야 합니다.

## **1.3.5. 문서를 다운로드할 파일 형식**

문서는 주로 HTML 또는 PDF 형식으로 게시됩니다. 소프트웨어는 압축되어 있습니다. 플랫 폼 특정 파일의 경우 Oracle Cloud Support에서 다음 형식을 사용할 수 있습니다.

- Macintosh BINHEX(.hqx)
- Macintosh 자동 압축 해제 파일(.sea)
- Windows 아카이브 파일(.zip)
- Windows 실행 파일/자동 압축 해제 파일(.exe)
- UNIX 아카이브 파일(.tar)
- UNIX 압축 파일(.Z)
- Adobe Portable Document Format(.pdf)

링크된 항목(.hqx, .zip, .pdf)을 보거나 사용하려면 일반적으로 추가 소프트웨어가 필요합니 다. 링크를 따라가서 필요한 소프트웨어를 다운로드하십시오. Oracle은 이러한 소프트웨어 타이틀을 지원하지 않습니다.

PDF 파일을 보려면 Acrobat 뷰어가 있어야 합니다.

## <span id="page-14-1"></span>**1.3.6. 지원되는 브라우저**

다음 브라우저에서 My Oracle Support에 액세스할 수 있습니다.

• Internet Explorer 8, 9, 10, 11(데스크톱 버전, 호환성 모드는 지원되지 않음)

```
주:
```
My Oracle Support의 다음 릴리스에서는 Internet Explorer 8이 지원되지 않습니다.

• Mozilla Firefox 38 이상

**주:**

My Oracle Support의 다음 릴리스에서는 Firefox 40 이상만 지원될 예정입니다.

• Chrome 45 이상

**주:**

My Oracle Support의 다음 릴리스에서는 Chrome 46 이상만 지원될 예정입니다.

- Safari 8 이상
- Mac OS/iPAD iOS 6, 7, 8, 9

**주:**

My Oracle Support 릴리스 후 릴리스된 브라우저 버전은 다음 릴리스에서 지원되는 것으로 간주됩니 다.

## <span id="page-15-0"></span>**1.3.7. 오라클 고객지원센터와 웹 컨퍼런싱**

웹 컨퍼런싱은 직원, 고객 및 파트너가 공통적인 유연한 환경에서 모든 유형의 컨퍼런스를 온 라인으로 수행할 수 있도록 모든 E-Business에 대해 실시간 온라인 공동 작업 기능을 제공 합니다.

이 웹 기반 컨퍼런싱 응용 프로그램은 보안 인터넷 접속을 사용하여 오라클 지원 엔지니어가 채팅, 화이트보드, 데스크톱 및 응용 프로그램 공유를 통해 고객과 협력하여 문제를 해결할 수 있도록 지원합니다. 컨퍼런싱 세션은 SR을 처리하는 오라클 지원 엔지니어를 통해 수행 됩니다.

## <span id="page-15-1"></span>**1.3.8. 비밀번호 재설정**

Oracle Single Sign-On 비밀번호를 재설정하려면 다음과 같이 하십시오.

**주:**

Oracle Single Sign On 계정은 Oracle 응용 프로그램(OTN, Oracle University 등)에서 사용됩니다.

- 1. Oracle Cloud Support의 [사인인] 페이지에서 **사용자 ID/비밀번호를 잊었습니까?**를 누 릅니다. [비밀번호 재설정] 페이지가 나타납니다.
- 2. Oracle Cloud Support 로그인에 사용할 전자 메일 주소(사용자 이름)를 입력하고 **재설 정**을 누릅니다. 입력한 주소로 임시 비밀번호와 검증 링크가 포함된 전자 메일을 받게 됩 니다.
- 3. 검증 링크를 누르고 임시 비밀번호를 입력합니다.
- <span id="page-15-2"></span>4. 나타나는 페이지에 원하는 비밀번호를 입력합니다.

#### **1.3.9. Oracle 글로벌 고객 지원 문의**

Oracle 글로벌 고객 지원에 문의하려면 Oracle 글로벌 고객 지원 연락처 디렉토리에 나열된 해당 국가의 번호로 전화합니다.

<http://www.oracle.com/us/support/contact-068555.html>

고객 지원 전화 메뉴에 대한 자세한 내용을 보려면 다음에서 *Calling Oracle Support* 문서 를 다운로드하십시오.

[https://support.oracle.com/epmos/main/downloadattachmentprocessor?attachid=1448086.1:SUPPORT](https://support.oracle.com/epmos/main/downloadattachmentprocessor?attachid=1448086.1:SUPPORT_PHONE_MENU&clickstream=no) PHONE MENU&clickstream=no

## <span id="page-16-0"></span>**1.3.10. 문제 해결**

### <span id="page-16-1"></span>**1.3.10.1. Oracle Cloud Support 사용 중 오류가 발생하면 어떻게 해 야 합니까?**

오류가 표시되면 다음과 같이 하십시오.

- Oracle Cloud Support에서 사인아웃했다가 다시 사인인합니다.
- 다른 브라우저를 사용해 봅니다.
- 문제가 지속되면 서비스 요청을 생성하거나 오라클 고객지원센터에 문의하십시오. 자세한 내용은 [Oracle 글로벌 고객 지원 문의을](#page-15-2) 참조하십시오.

## <span id="page-16-2"></span>**1.4. 고객 사용자 관리자**

CUA인 경우 페이지 상단의 사용자 이름 아래에 제공된 메뉴에서 이동하는 **관리** 메뉴 항목에 서 CUA 작업을 수행할 수 있습니다. 페이지 상단의 **My Oracle Support로 전환** 링크에서 액세스할 수 있는 전체 기능이 제공되는 My Oracle Support 환경에서 CUA 페이지로 액세 스할 수도 있습니다. 이 링크는 전체 기능이 제공되는 My Oracle Support 대시보드로 이동 하며 이 대시보드에는 Oracle Cloud Support 대시보드로 되돌아갈 수 있는 상호 링크가 제 공됩니다. 다음 번에 로그인하면 로그아웃할 때와 동일한 My Oracle Support 환경이 열립 니다. My Oracle Support 로그인 화면에서 라디오 단추를 사용하여 환경을 선택할 수 있는 옵션도 있습니다.

**참조:**

CUA 작업에 대한 자세한 내용은 My Oracle Support 도움말의 "고객 사용자 관리자 되기"를 참조하십 시오.

[http://www.oracle.com/pls/topic/lookup?ctx=mos\\_en&id=MOSHP984](http://www.oracle.com/pls/topic/lookup?ctx=mos_en&id=MOSHP984)

## <span id="page-16-3"></span>**1.4.1. CUA 작업**

고객 사용자 관리자는 관리 항목을 사용하여 다음 페이지에 액세스할 수 있습니다.

- 사용자 관리 사용자 보기, SI에 대한 액세스 권한 부여 및 취소
- 보류 중인 사용자 요청 SI 액세스 요청 승인 또는 거부
- 고객 지원 번호 이름, 설명 또는 SI에 대한 액세스 업데이트
- 감사 사용자 액세스 감사 데이터 확인(예: 사용자가 승인된 경우)

CUA 작업에 대한 자세한 내용은 My Oracle Support 도움말의 "고객 사용자 관리자 되 기"를 참조하십시오.

[http://www.oracle.com/pls/topic/lookup?ctx=mos\\_en&id=MOSHP984](http://www.oracle.com/pls/topic/lookup?ctx=mos_en&id=MOSHP984)

## <span id="page-17-0"></span>**1.4.2. Message Center**

Message Center(각 My Oracle Support 페이지의 오른쪽 상단에 사용자 이름 옆에 있는 봉투 아이콘)에는 CUA가 수행해야 하는 작업 경보가 나타납니다. Oracle Cloud Support Message Center에 표시되는 메시지 유형은 두 가지입니다.

• 보류 중인 사용자 요청 승인 - 하나 이상의 사용자 요청에 승인이 필요합니다. 메시지 링크 를 눌러서 [설정] 탭의 [사용자 보기] 영역으로 이동한 다음 보류 중인 요청을 검토하십시 오.

자세한 내용은 My Oracle Support 도움말의 "Message Center"를 참조하십시오.

[http://www.oracle.com/pls/topic/lookup?ctx=mos\\_en&id=MOSHP1095](http://www.oracle.com/pls/topic/lookup?ctx=mos_en&id=MOSHP1095)

• 곧 만료되는 고객 지원 번호 - Message Center에는 CUA가 관리 중인 SI 중 연관된 연락 처가 만료되어 곧 자격을 상실하게 되는 SI가 있는 경우 CUA에게 알릴 항목이 포함되어 있습니다.

자세한 내용은 My Oracle Support 도움말의 "My Oracle Support Message Center에 서 CUA에게 SI 만료 통지"를 참조하십시오.

[http://www.oracle.com/pls/topic/lookup?ctx=mos\\_en&id=MOSHP1689](http://www.oracle.com/pls/topic/lookup?ctx=mos_en&id=MOSHP1689)

# **2장. 대시보드**

#### <span id="page-18-0"></span>이 문서에서는 다음 항목을 다룹니다.

- [사이트 경보 및 통지 영역](#page-18-1)
- [서비스 요청 보기](#page-18-2)
- [서비스 요청 생성](#page-19-0)

#### **주:**

[서비스 요청] 페이지에서 SR을 생성, 표시, 업데이트 및 종결할 수 있습니다. 서비스 요청에 대한 자세한 내용은 4장. *[서비스 요청](#page-24-0)* 도움말을 참조하십시오.

## <span id="page-18-1"></span>**2.1. 사이트 경보 및 통지 영역**

대시보드 페이지의 [통지] 섹션은 일정이 잡히거나 잡히지 않은 운용중단을 포털 사용자에게 경보로 알려줍니다. 경보에는 관련 설명서에 대한 하이퍼링크가 포함될 수 있습니다. 예정된 운용중단 일정이 잡혔을 때나 활성 경보 동안 경보 상자를 볼 수 있습니다.

## <span id="page-18-2"></span>**2.2. 서비스 요청 보기**

대시보드 페이지는 서비스 요청(SR) 그룹에 대한 링크를 제공합니다. SR은 [내 서비스 요 청] 또는 [내 회사의 서비스 요청] 아래에 그룹화됩니다. [내 서비스 요청] 영역에는 현재 프로 파일에 있는 SI(고객 지원 번호)에 대해 직접 생성한 모든 미해결 SR이 나열됩니다. [내 회사 의 서비스 요청] 영역에는 프로파일에 나열된 SI에 대해 모든 사용자가 기록한 모든 미해결 SR이 나열됩니다.

SR은 다음과 같이 분류됩니다.

- Oracle 작업 중 오라클 고객지원센터의 조치를 기다리는 SR입니다.
- 주의 필요 고객의 조치를 기다리는 SR입니다.
- 열기- Oracle 작업 중 또는 주의 필요 상태를 가진 모든 SR입니다.
- 서비스 유형 및 서비스 이름(미해결 SR) 또는 제품(MICROS 사용자의 경우)

[대시보드] 페이지에서 숫자를 누르면 Cloud Support에서 [서비스 요청] 페이지(사용자가 선 택한 숫자를 기준으로 필터링됨)가 열립니다.

예를 들어, [내 서비스 요청] 아래의 [열기] 옆에 있는 숫자를 선택하면 직접 생성한 모든 미해 결 SR이 [서비스 요청] 페이지에 표시됩니다. [열기 요청] 열에 있는 숫자를 누르면 선택된 서 비스 유형 및 서비스 이름에 대한 미해결 SR이 [서비스 요청] 페이지에 표시됩니다.

자세한 내용은 ["서비스 요청 생성"](#page-26-0)을 참조하십시오.

# <span id="page-19-0"></span>**2.3. 서비스 요청 생성**

SR을 생성하려면 다음 중 하나를 수행하십시오.

- [대시보드] 페이지 하단에 있는 **서비스 요청 생성**을 누릅니다.
- [내 서비스 요청] 또는 [내 회사의 서비스 요청] 영역에 있는 **서비스 요청 생성** 열의 아이콘 을 누릅니다. 이 작업을 수행하면 아이콘이 포함된 행에 있는 서비스 유형의 상위 레벨 정 보로 SR 템플리트가 채워집니다.

자세한 내용은 ["서비스 요청 생성"](#page-26-0)을 참조하십시오.

# **3장. 지식**

<span id="page-20-0"></span>이 문서에서는 다음 항목을 다룹니다.

- [지식 페이지 개요](#page-20-1)
- [문서 검색](#page-20-2)
- [문서 보기](#page-21-0)
- [다국어 지식 기반 지원](#page-21-1)

## <span id="page-20-1"></span>**3.1. 지식 페이지 개요**

[지식] 페이지에서는 Oracle의 방대한 지식 기반에 액세스할 수 있습니다. 단어 또는 구문을 입력하여 문서를 검색한 다음 반환되는 문서 목록을 필터링할 수 있습니다.

## <span id="page-20-2"></span>**3.2. 문서 검색**

문서를 검색하려면 다음과 같이 하십시오.

- 1. **지식 검색** 상자에 단어 또는 구문을 입력합니다.
- 2. 다음 중 하나를 수행하십시오.
	- 필터를 선택합니다.

Cloud Support에서 선택된 서비스 필터와 관련된 모든 문서가 검색됩니다. 서비스 필 터 목록은 프로파일에 있는 SI와 연관된 클라우드 제품에 따라 결정됩니다.

• 돋보기 아이콘을 누릅니다.

Cloud Support에서 가입된 서비스와 관련된 모든 문서가 검색됩니다(**내 서비스(모 두)**).

조건과 일치하는 문서 목록이 나타납니다. 반환된 결과 수가 목록 맨 위에 표시됩니다.

- 3. 결과를 세분화하거나 변경하려면 필터를 선택합니다.
- 4. 목록 아래쪽에 있는 **다음**을 눌러 결과의 다음 페이지를 표시합니다.

문서 목록이 너무 길어 한 페이지에 표시되지 않을 경우 **다음** 단추가 나타납니다.

#### <span id="page-20-3"></span>**3.2.1. 검색 필터 이해**

[지식] 페이지에는 세 가지 유형의 검색 필터가 포함되어 있습니다.

- **내 서비스(모두)** 가입한 Oracle 클라우드 서비스와 관련된 모든 문서를 보려면 이 필터 를 선택합니다.
- **개별 서비스 필터** Oracle Social Network 클라우드 서비스, Oracle Database 클라우 드 서비스를 예로 들 수 있습니다. 선택한 서비스와 관련된 문서만 보려면 해당 필터 중 하 나를 선택합니다.
- **모든 지식** 조건과 일치하는 지식 기반의 모든 문서를 보려면 이 필터를 선택합니다. 가입 하지 않은 서비스에 대한 문서가 포함될 수도 있습니다.

가입한 서비스 수에 따라 필터 목록 오른쪽에 파란색 화살표가 표시될 수 있습니다. 이 화살 표를 누르면 추가 필터가 표시됩니다. **모든 지식** 필터가 이 목록의 마지막 항목입니다.

## <span id="page-21-0"></span>**3.3. 문서 보기**

문서를 보려면 해당 문서의 제목 링크를 선택합니다. 문서가 표시되고 화면이 분할되어 문서 뷰어에서 화면 오른쪽에는 문서 내용이 표시되고 왼쪽에는 현재 문서 목록이 표시됩니다. 문 서를 새 탭 또는 창에서 열려면 결과 목록에서 문서 제목을 마우스 오른쪽 단추로 누릅니다. 이 작업을 수행하면 뷰어가 분할되지 않은 상태로 문서가 열리므로 콘텐츠 표시 너비가 넓어 집니다.

문서의 현재 목록은 마지막 검색의 결과 목록입니다. 검색어와 결과 집합이 있는 화면으로 돌 아가려면 **결과로 돌아가기**를 누릅니다.

문서 뷰어에는 다음과 같은 내용이 표시됩니다.

- 문서 유형, 문서 제목, 문서 ID, 수정된 날짜 및 **설명** 링크
- 문서 본문 텍스트. 일반적으로 다음 섹션으로 구성됩니다.
	- **이 문서에서** 문서 내의 기본 섹션을 탐색할 수 있습니다.
	- **적용 대상** 문서가 적용되는 제품, 제품 버전 및 플랫폼 목록을 포함합니다. 제품 버전 의 경우 단일 버전만 나열되면 문서가 해당 버전과 모든 이후 버전에 적용됩니다. 버전 범위가 나열된 경우 문서가 지정된 범위 내의 모든 버전에 포괄적으로 적용됩니다.
	- 각 문서 유형마다 다른 문서 본문 섹셔
	- **관련 자료** 다음 내용을 나열합니다.
		- › 문서가 적용되는 제품. 이 경우 제품 계층을 사용하여 제품이 표시됩니다. 예를 들어, **Oracle E-Business Suite**를 선택하고, **재무 관리**를 선택하고, **여행 및 경비**를 선택 하고, **인터넷 비용**을 선택합니다.
		- › 문서에 태깅된 키워드
- **설명** 링크. 문서에 설명이 포함된 경우 설명을 보려면 링크를 누릅니다.

## <span id="page-21-1"></span>**3.4. 다국어 지식 기반 지원**

Oracle Cloud Support는 중국어(간체), 일본어 및 한국어로 된 현지 언어 지식 기반을 지원 합니다. 현재는 적은 수의 중요한 문서만 번역되었지만 그 수가 점점 늘어나고 있습니다.

문서에 대한 번역이 있을 경우 영어 문서 아래쪽에 하나 이상의 링크가 나타납니다. 번역된 문서를 보려면 해당 링크를 누릅니다.

초기 사인인 창 또는 **설정** > **개인설정** 창의 [언어] 메뉴에서 중국어(간체), 일본어 또는 한국 어를 선택하면 선택한 언어로 지식 기반에서 문서를 검색할 수 있습니다. 검색 항목에는 영어 지식 기반 문서뿐만 아니라 지정된 언어로 된 문서도 포함됩니다.

4

# **4장. 서비스 요청**

<span id="page-24-0"></span>이 문서에서는 다음 항목을 다룹니다.

- [서비스 요청 보기](#page-24-1)
- [서비스 요청 생성](#page-26-0)
- [서비스 요청 작업](#page-27-0)

## <span id="page-24-2"></span><span id="page-24-1"></span>**4.1. 서비스 요청 보기**

## **4.1.1. 서비스 요청 페이지란?**

[서비스 요청] 페이지에는 확인할 SR(서비스 요청)을 표시할 수 있는 필터가 제공됩니다. **SR 번호** 열에서 링크를 누르면 브라우저 및 구성 설정에 따라 SR이 새 탭 또는 창에서 열립 니다.

#### <span id="page-24-3"></span>**4.1.2. SR 상태에는 어떤 것들이 있습니까?**

SR의 상태는 다음 중 하나일 수 있습니다.

- 주의 필요 오라클 고객지원센터에서 사용자의 SR 업데이트를 기다리고 있음을 나타냅 니다.
- Oracle 작업 중 오라클 고객지원센터에서 SR과 관련된 작업을 수행하고 있음을 나타냅 니다.
- 종결됨 SR이 종결되었으며 더 이상 작업을 수행할 수 없음을 나타냅니다.

## <span id="page-24-4"></span>**4.1.3. SR을 필터링하려면 어떻게 해야 합니까?**

[서비스 요청] 페이지에서 SR을 필터링하려면 다음 옵션 중에서 선택합니다.

- **서비스 유형**, **서비스 이름** 또는 **제품**(MICROS 사용자의 경우)
- **상태**. [상태] 메뉴에서 [열기]를 선택하면 상태가 [Oracle 작업 중] 또는 [주의 필요]인 SR 이 나열됩니다.
- **최종 업데이트**. 표시되는 SR을 제한하려면 **지난 주**, **지난 달** 또는 **최근 1년**을 선택합니다. 선택한 기간 내의 SR이 표시됩니다.

• **내 기본 연락처 SR**. 본인이 기본 연락처인 SR만 표시하려면 이 옵션(아이콘)을 선택합니 다.

SR 테이블에서 열을 기준으로 정렬하려면 열 이름 옆에 있는 위쪽 또는 아래쪽 화살표를 누 릅니다. 열 이름 위로 커서를 가져가면 화살표가 표시됩니다.

## <span id="page-25-0"></span>**4.1.4. 여러 중요도 분류는 어떤 의미입니까?**

SR 및 버그는 다음과 같이 분류됩니다.

• 중요도 1 - 작업을 올바르게 계속할 수 없는 미션 크리티컬 작업에 대한 전체적 서비스 손 실입니다.

**주:**

자세한 내용은 다음 URL에서 중요도 1 서비스 요청 관리를 참조하십시오.

<https://support.oracle.com/rs?type=doc&id=1495338.1>

- 중요도 2 서비스 또는 리소스의 상당한 또는 저하된 손실입니다.
- 중요도 3 서비스 또는 리소스의 사소한 손실입니다.
- 중요도 4 영향을 받는 작업이 없습니다. 정보가 요청되거나 보고됩니다.

SR 또는 버그 중요도는 비즈니스에 미치는 영향을 반영합니다. 긴급도는 비즈니스 문제를 해결하는 데 필요한 시간을 반영합니다. 이틀 내에 해결해야 하는 중요도 2 문제는 중요도 1 문제와 동일한 우선순위를 갖지 않습니다. 비즈니스에 미치는 영향을 이해하고 적절한 중요 도 레벨을 설정할 수 있도록 문제와 해결 시기를 오라클 지원 엔지니어와 함께 논의하십시오.

실제 비즈니스 영향이 변경된 경우 중요도를 변경하는 것이 적합합니다. 소속 조직, 글로벌 고객 지원 및 오라클 고객지원센터의 기타 모든 사용자의 입장에서 중요도 레벨에 실제 비즈 니스 영향을 반영하는 것이 중요합니다.

**참조:**

Oracle 지원 정책에 대한 자세한 내용은 다음 URL에서 제공하는 기술 지원 정책을 참조하십시오.

<http://www.oracle.com/us/support/policies/index.html>

## <span id="page-25-1"></span>**4.1.5. 서비스 유형, 서비스 이름 또는 제품이란?**

서비스 유형은 회사가 가입한 서비스 또는 제품의 유형입니다. 서비스 이름은 서비스 또는 제 품이 실행되고 있는 인스턴스입니다. MICROS 사용자의 경우 회사가 구매한 제품입니다.

#### <span id="page-25-2"></span>**4.1.6. 내 SR을 찾을 수 없는 이유는 무엇입니까?**

Oracle Cloud Support 포털은 클라우드 서비스 및 MICROS 제품과 연관된 SR을 표시합 니다. Oracle Cloud Support에 내 SR이 표시되지 않을 경우 제품이 내부적으로 변경되었 거나 SR과 클라우드 서비스 또는 MICROS 제품의 연관이 해제된 것일 수 있습니다. 이 경 우 My Oracle Support를 통해 SR을 확인할 수 있습니다.

My Oracle Support로 전환하려면 페이지 상단에 있는 **My Oracle Support로 전환**을 누릅니다. Cloud Support로 돌아가려면 My Oracle Support 페이지 상단에 있는 **Cloud Support로 전환**을 누릅니다.

## <span id="page-26-1"></span><span id="page-26-0"></span>**4.2. 서비스 요청 생성**

#### **4.2.1. SR을 생성하려면 어떻게 해야 합니까?**

SR을 생성하려면 [서비스 요청] 페이지 하단에 있는 **서비스 요청 생성**을 누릅니다.

**주:**

[대시보드] 페이지에서도 SR을 생성할 수 있습니다.

서비스 요청 생성 마법사가 SR 생성 과정을 안내합니다. 첫 페이지에서 필수 정보를 입력하 면 SR을 제출할 수 있는 옵션과 오라클 고객지원센터에서 문제를 파악하여 보다 빨리 해결 책을 찾을 수 있도록 자세한 정보를 제공할 수 있는 옵션이 표시됩니다. 추가 정보를 제공하 고 필요에 따라 SR에 문서를 첨부하려면 **다음**을 누르고, SR을 생성하려면 **제출**을 누릅니다.

**주:**

프로파일의 SI(고객 지원 번호)에 SR 생성 권한이 없으면 **SR 생성** 단추가 사용 안함으로 설정됩니다.

**주:**

SR 대체 연락처는 중요도 1 SR에 대한 SR 생성 과정 동안에만 지정할 수 있습니다.

#### <span id="page-26-2"></span>**4.2.2. 선호 문의 방법이란?**

SR 작업을 위해 다음 선호 문의 방법을 사용할 수 있습니다.

- 웹(My Oracle Support 사용)
- 전화
- 전자 메일

웹을 통한 연락이 선호되며, 오라클 고객지원센터와 안전한 통신이 가능합니다. 단, 전자 메 일로 서비스 요청 세부정보를 받으려면 연락 방법으로 **전자 메일**을 선택해야 합니다.

#### <span id="page-26-3"></span>**4.2.3. 전자 메일에 SR 세부정보 포함이란?**

본인이 기본 연락처로 나열된 SR이 업데이트된 경우 전자 메일 통지를 받게 됩니다. 통지에 는 SR 세부정보를 볼 수 있는 Oracle Cloud Support의 SR 사인인 페이지에 대한 링크가 포함됩니다.

단, 연락 방법으로 [전자 메일]을 선택하면 전자 메일로 SR 로그에 대한 링크뿐 아니라 SR 업데이트 세부정보가 전송됩니다. 메일을 통해 실제 업데이트를 전송하는 것은 Oracle Cloud Support에 로그인하여 업데이트를 확인하는 것만큼 안전하지 않습니다.

**주:**

이 옵션이 [서비스 요청 생성]을 통해 제공되려면 먼저 SI(고객 번호)의 CUA(고객 사용자 관리자)에게 승인을 받아야 합니다.

CUA 승인 후:

- 1. My Oracle Support로 전환합니다.
- 2. [설정] 탭에서 **내 계정**을 선택합니다.
- 3. 고객 번호 테이블에서 각 SI에 대한 **SR 세부정보** 열에서 SR에 대한 전체 전자 메일 업 데이트를 원하는 상자를 선택합니다.

## <span id="page-27-1"></span><span id="page-27-0"></span>**4.3. 서비스 요청 작업**

#### **4.3.1. SR을 업데이트하려면 어떻게 해야 합니까?**

SR을 업데이트하려면 다음과 같이 하십시오.

- 1. **SR 번호** 열에서 링크를 누릅니다.
- 2. [서비스 요청 관리] 창에서 **업데이트 추가**를 누릅니다.
- <span id="page-27-2"></span>3. [업데이트 세부정보] 상자에 추가할 정보를 입력한 다음 **적용**을 누릅니다.

#### **4.3.2. SR을 종결하려면 어떻게 해야 합니까?**

SR을 종결하려면 다음과 같이 하십시오.

- 1. **SR 번호** 열에서 링크를 누릅니다.
- 2. [서비스 요청 관리] 창에서 **서비스 요청 종결**을 누릅니다.
- 3. SR 종결 사유를 선택하고 **업데이트 세부정보** 상자에 세부정보를 입력한 다음 **적용**을 누 릅니다.

오라클 고객지원센터로 SR 종결 요청이 전송됩니다. SR 상태가 [종결이 요청됨]으로 변경됩 니다.

**주:**

SR 상태가 [종결이 요청됨]일 때 종결 결정을 바꾸려는 경우 오라클 고객지원센터에 요청을 종결하지 않 도록 알려 SR을 업데이트할 수 있습니다. SR이 종결된 후에는 **서비스 요청 재진행**을 눌러 재진행하십시 오.

#### <span id="page-27-3"></span>**4.3.3. 파일을 업로드하려면 어떻게 해야 합니까?**

SR로 파일을 업로드하려면 다음과 같이 하십시오.

1. 다음 중 하나를 수행하십시오.

- 기존 SR로 파일을 업로드하려면 SR 영역 중 하나에서 SR에 대한 링크를 누른 다음 **첨부 파일 추가**를 누릅니다.
- SR을 생성하면서 파일을 업로드하려면 서비스 요청 마법사의 [단계 3: 추가 세부정보] 에서 **첨부**를 누릅니다.

이전 단계에서 선택한 제품 및 문제 유형에 준하여 Oracle 권장 파일을 업로드하거나, 오 라클 고객지원센터에서 문제 해결에 도움이 되는 파일을 다운로드할 수 있습니다.

- 2. [첨부 파일 추가] 창에서 **파일 선택**을 누르고 첨부할 파일을 선택한 다음 **열기**를 누릅니 다.
- 3. [첨부 파일 추가] 창에서 **파일 첨부**를 누릅니다.

**주:**

2GB 이상인 파일, Explorer, CORES 또는 Sun 진단 파일을 업로드하려면 지식 문서 "How to Upload Data to Oracle"을 참조하십시오.

<https://support.oracle.com/rs?type=doc&id=>

암호로 보호되는 파일은 업로드되지 않습니다.

#### <span id="page-28-0"></span>**4.3.4. 업로드한 파일을 보려면 어떻게 해야 합니까?**

SR로 업로드한 파일을 보려면 다음과 같이 하십시오.

- 1. SR에 대한 링크를 누릅니다.
- 2. [첨부 파일] 섹션에서 다음 작업을 수행합니다.
	- 업로드된 파일이 하나뿐인 경우 파일 이름을 누릅니다.
	- 여러 개의 파일이 업로드된 경우 **첨부 파일 보기**를 누르고 보려는 파일을 누릅니다.

#### <span id="page-28-1"></span>**4.3.5. 업로드한 파일을 삭제하려면 어떻게 해야 합니까?**

SR로 업로드한 파일을 삭제하려면 다음과 같이 하십시오.

- 1. SR에 대한 링크를 누릅니다.
- 2. [요약] 패널에서:
	- 업로드된 파일이 하나뿐인 경우 파일 이름 옆에 있는 x를 누릅니다.
	- 여러 개의 파일이 업로드된 경우 **첨부 파일 보기**를 누르고 삭제하려는 파일 옆에 있는 x를 누릅니다.
- 3. 확인 창에서 **확인**을 누릅니다.

# **5장. 커뮤니티**

<span id="page-30-0"></span>커뮤니티는 정보를 공유하고 질문과 대답을 게시하고 오라클 제품, 서비스 및 관련 기술에 대 한 제안을 올리는 다채널 대화식 공간입니다.

[커뮤니티] 단추는 클라우드 서비스 또는 MICROS 고객의 모든 항목에 대한 링크를 표시 합니다. 해당 커뮤니티 항목에 대해 사용자 정의된 새 탭을 열려면 링크를 누르십시오. 원래 [Support Portal] 탭은 유지되어 Support Portal로 손쉽게 되돌아갈 수 있습니다.

커뮤니티에 대한 자세한 내용은 My Oracle Support 커뮤니티 도움말을 참조하십시오.